# **「音声付き動画ファイル」 作成マニュアル**

### JSRT Kanto 2022

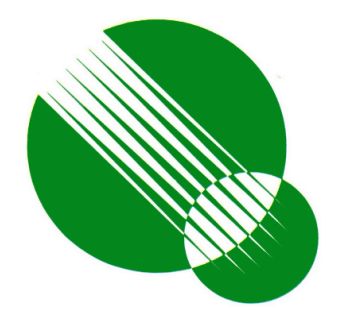

#### はじめに

- ・本マニュアルはプレゼンテーションにナレーション(音声) をつけ,動画で保存することを目的とする.
- ・ナレーション(音声)を録音するときは,マイク・ヘッド セットを使用し,スライドショーを実行しながら録音する.

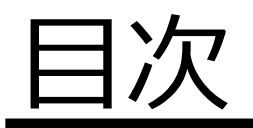

### ■windows

- ・PowerPoint 2019, Microsoft365
- ・PowerPoint 2016, 2013, 2010

### ■Mac

- ・PowerPoint 2019
- ・keynote

## ■Windows

#### ・PowerPoint 2019, Microsoft365

#### 1. 「スライドショー」タブから「スライドショーの記録」を選択する.

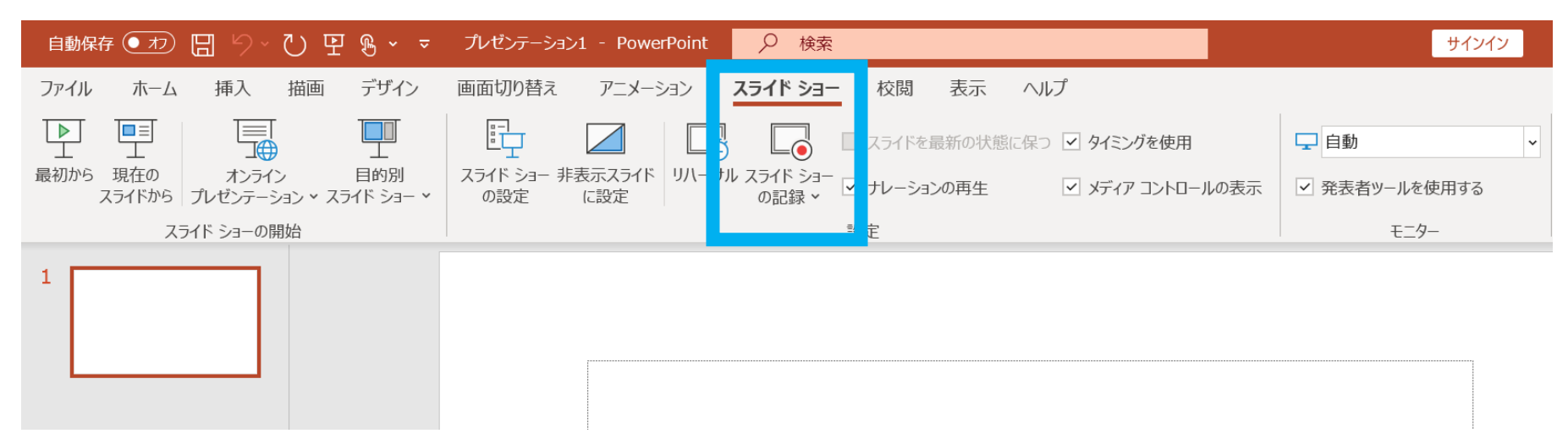

- 2. 以下の2つのオプションから選択すると、録音用の画面が表示される.
	- ・「先頭から録音を開始」:プレゼンテーションの先頭から録音する.
	- ・「現在のスライドから録音を開始」:特定のスライドから録音する.

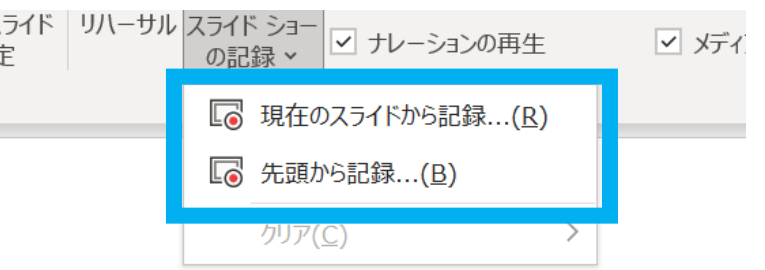

3. 左上の「記録の開始」(赤の丸いボタン)をクリックすると、録音が開始される.

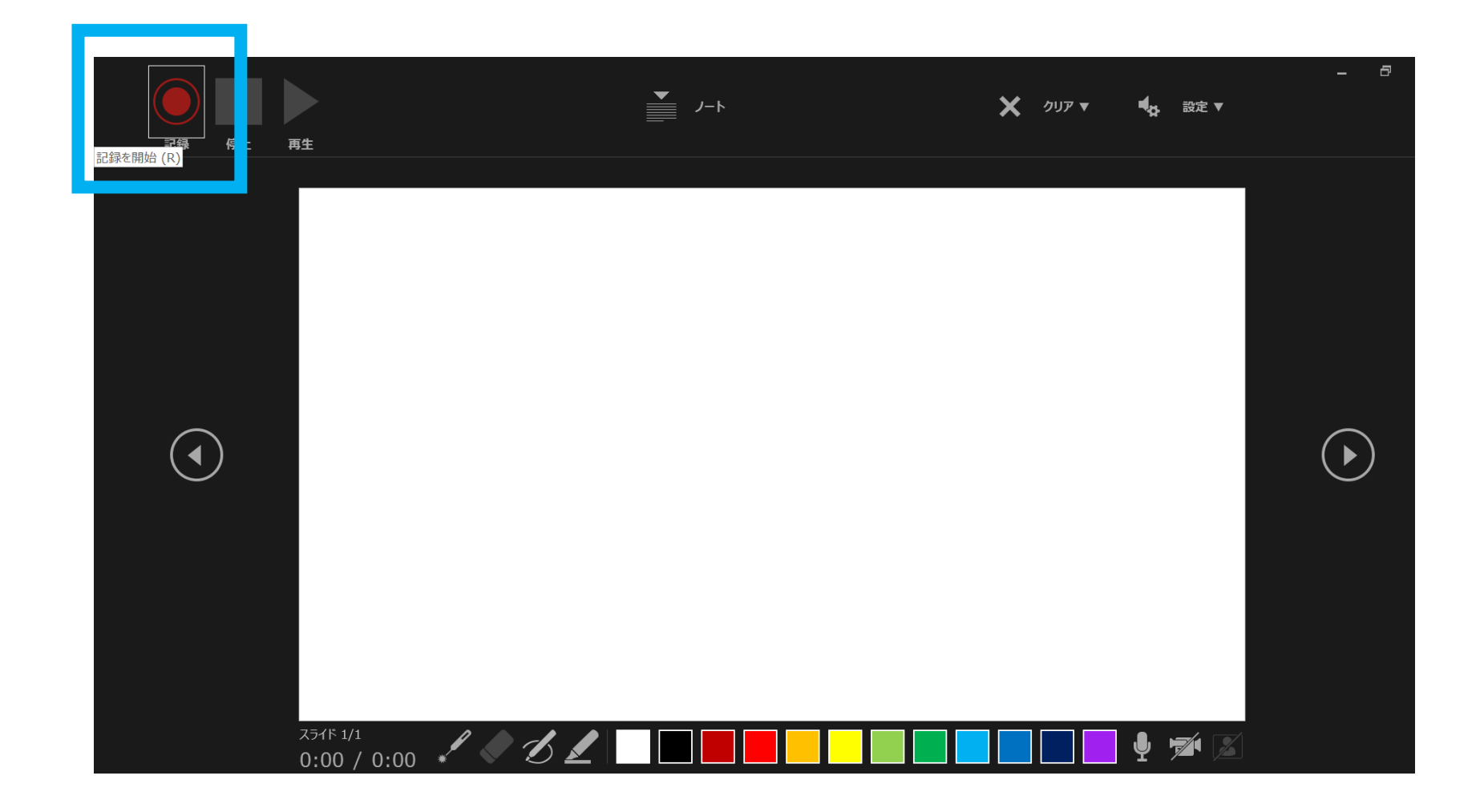

- 4. マイクに向かってナレーションを録音する.
	- ・次のアニメーションに進むには,「Enter」キーあるいは矢印キーを押下する.
	- ・スライドショーを終了すると,ナレーションの録音も終了する.
	- ・「記録の停止」ボタンをクリックすると,スライドの先頭に戻る.
	- ・「記録の一時停止」をクリックすると,再生中にアニメーションが止まる.

5. 録音されるとスライド右下に印が表示される.

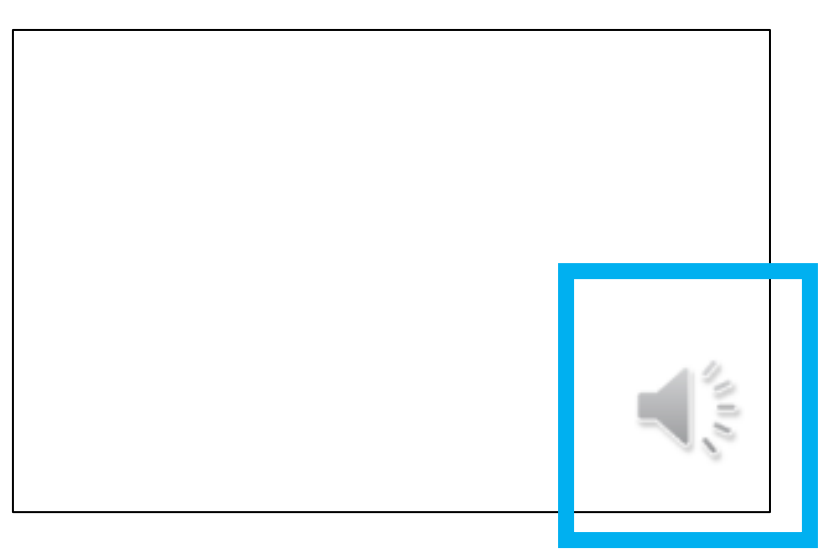

6. データを保存し,動画ファイル(MP4)として書き出す.

- ・データを保存し,変更が全て反映されていることを確認する.
- ・「ファイル」,「エクスポート」,「ビデオの作成」」の順にクリックする.

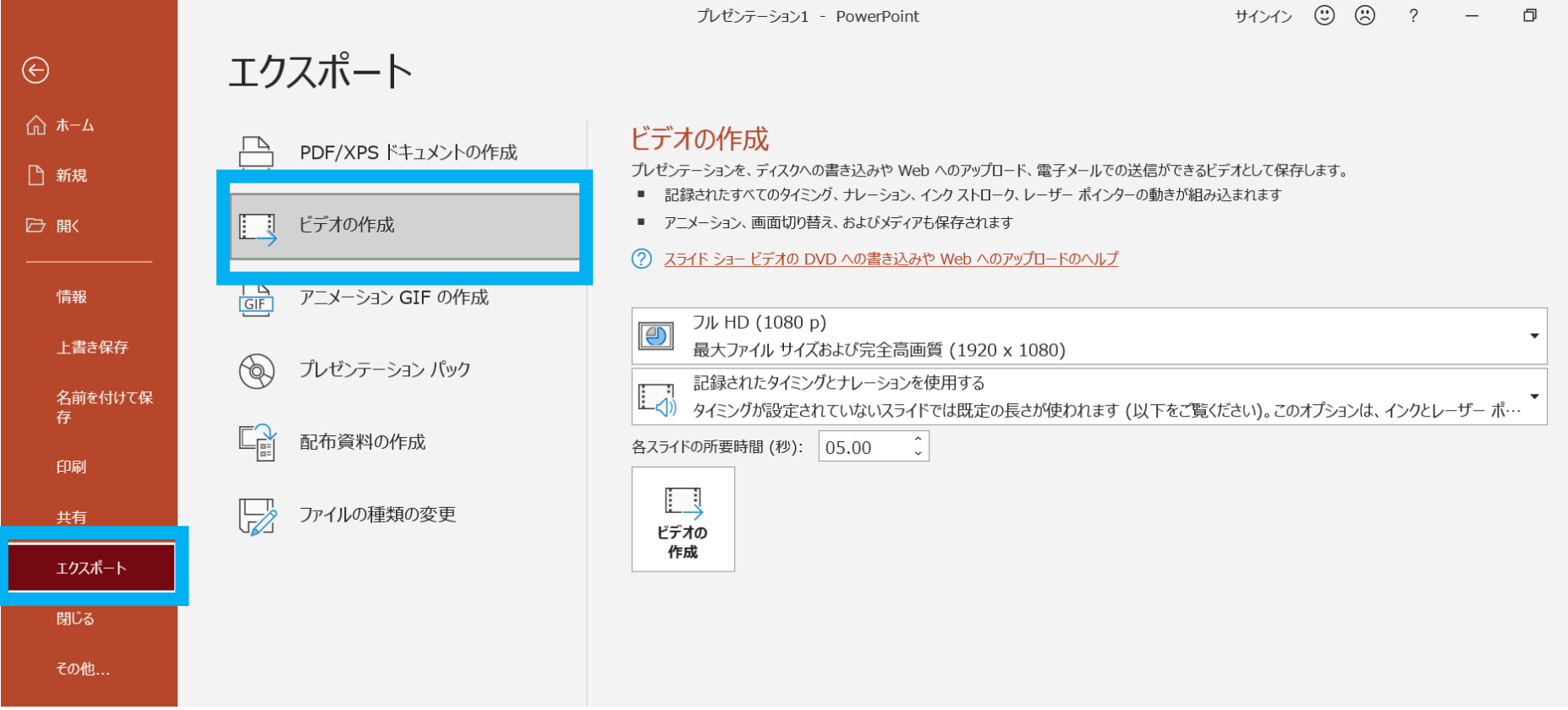

・「記録されたタイミングとナレーションを使用する」になっている事を確認す る.

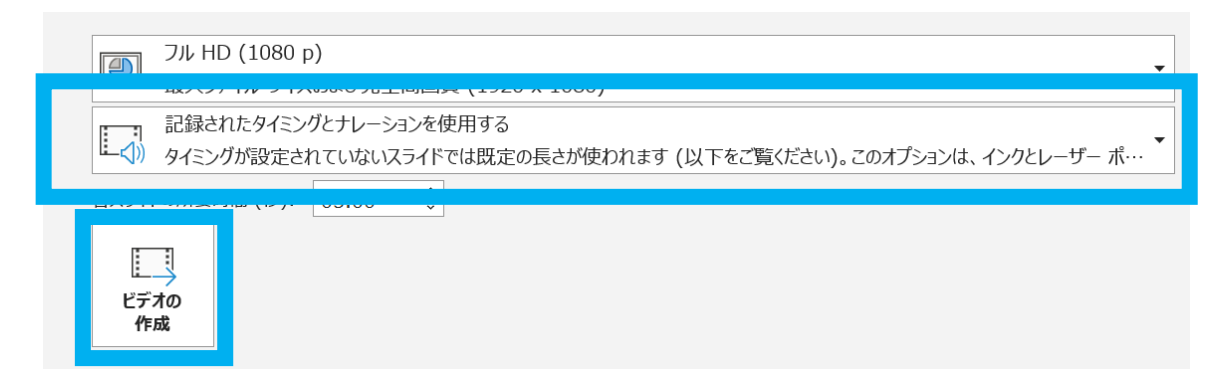

・「ビデオの作成」をクリックする.ファイル名を入力し,「ファイルの種類」 ボックスで「MPEG-4 ビデオ」選び保存を完了する.

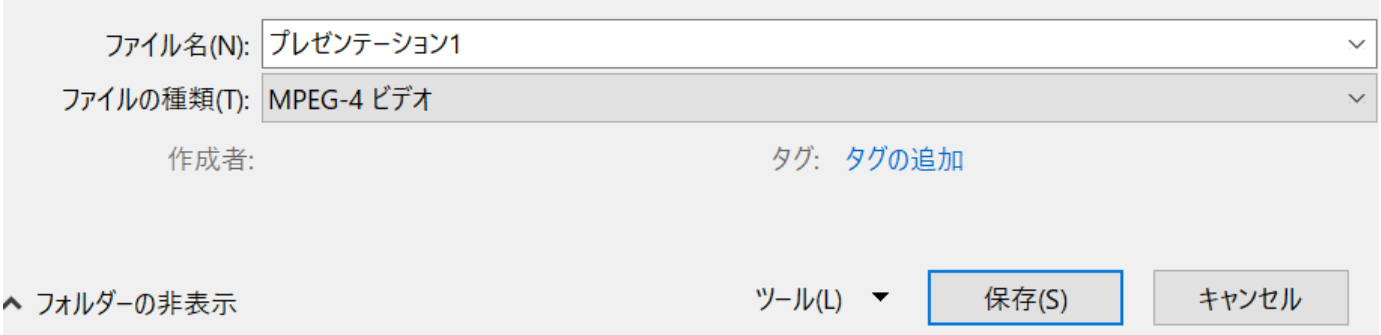

## ■Windows

・PowerPoint 2016, 2013, 2010

#### ■ PowerPoint 2016, 2013, 2010

・基本的な操作はPowerPoint2019と同様.

スライドショーの記録を選択時,下記のチェックが入っていることを確認し録音 する.

- ・「スライドショーとアニメーションのタイミング」
- ・「ナレーションとレーザーポインター」

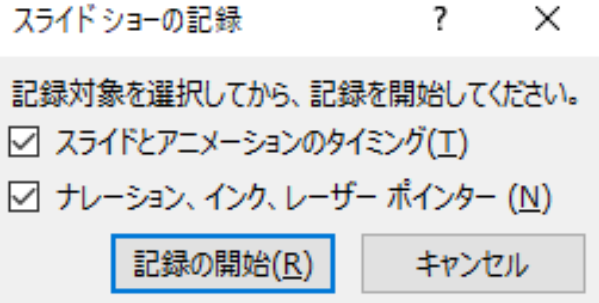

・録音中は,スライド左上に「記録中」と表示される.

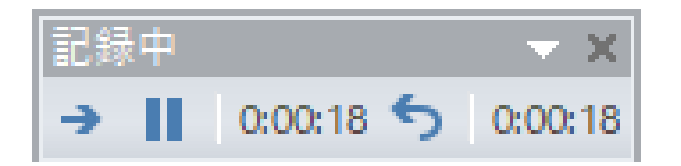

## ■Mac

#### ・PowerPoint 2019

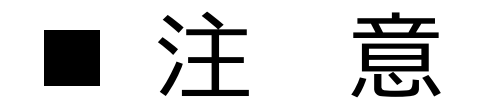

・PowerPoint 2016 (Mac) はソフトの 仕様にてナレーション付きの動画を書 き出すことができない.

### ■ PowerPoint 2019 (Mac)

・PowerPoint 2019(Mac)について, 録音は「PowerPoint 2019(Windows)」 1~4と同様の方法となる.

#### **プレゼンテーションをMP4 として保存する方法**

1. ビデオ形式で保存

「ファイル」,「エクスポート」の順に選択する.

(「名前を付けて保存」はビデオオプションを提供しないので使用しない)

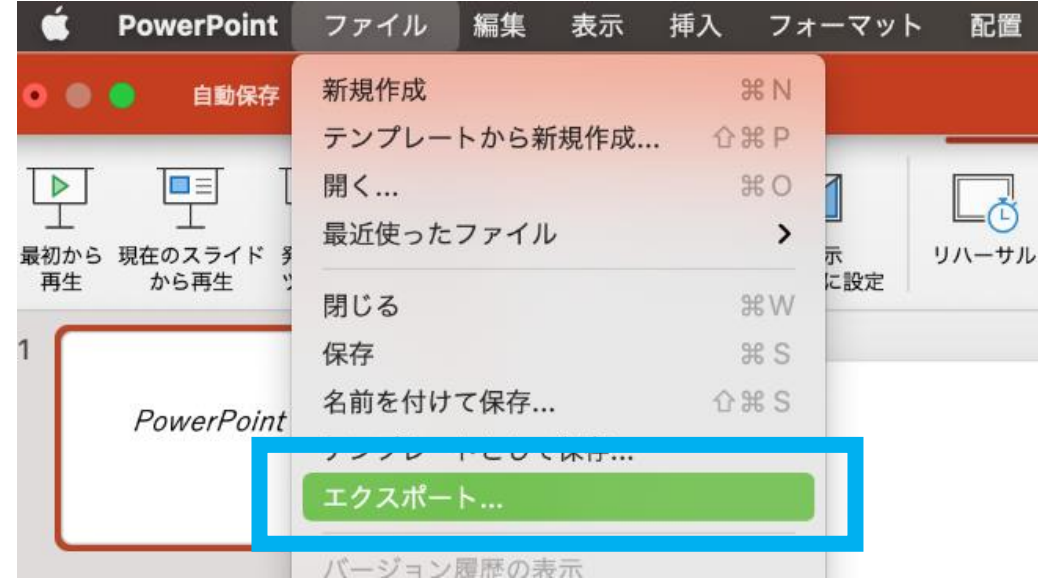

#### ■ PowerPoint 2019 (Mac)

2. 「ファイル形式 」の一 覧を開き, MP4を選択する.

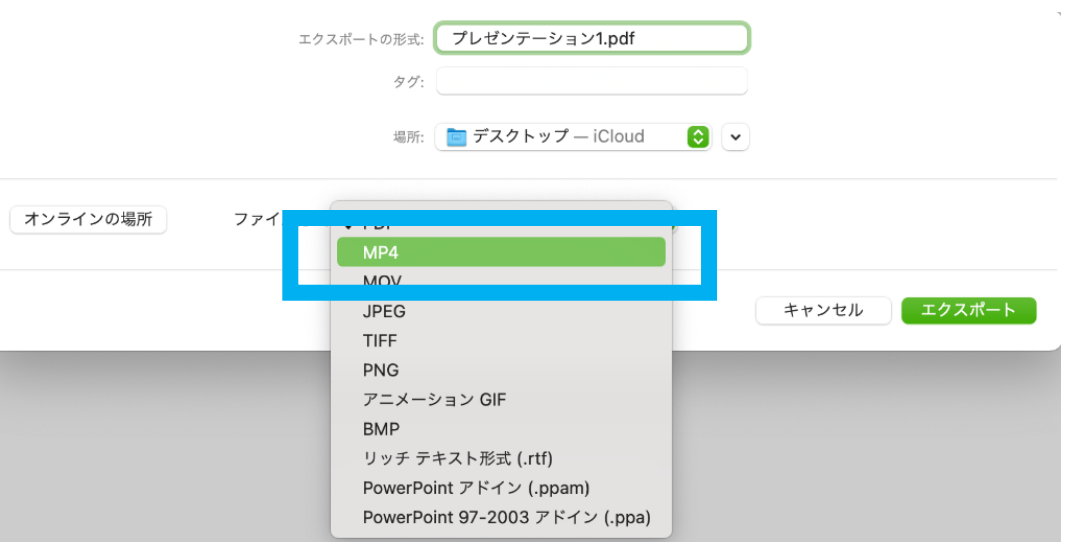

3. 目的のビデオ品質を選択する.

プレゼンテーションの品質, インターネット品質,または低品質となる. ビ デオの品質が高いほど,ファイルのサイズが大きくなる.

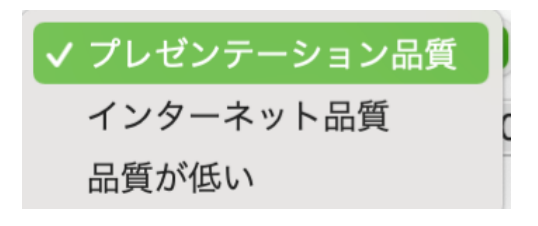

#### ■ PowerPoint 2019 (Mac)

#### 4. 切り替えのタイミングの使用について

タイミングを使用する場合は,「記録されたタイミングとナレーションを使用 する」がオンになっていることを確認する. タイミングを設定していない場 合は,各スライドがビデオに表示される時間の長さを設定できる.

5. すべての選択が終わったら,「エクスポート」を選ぶ.

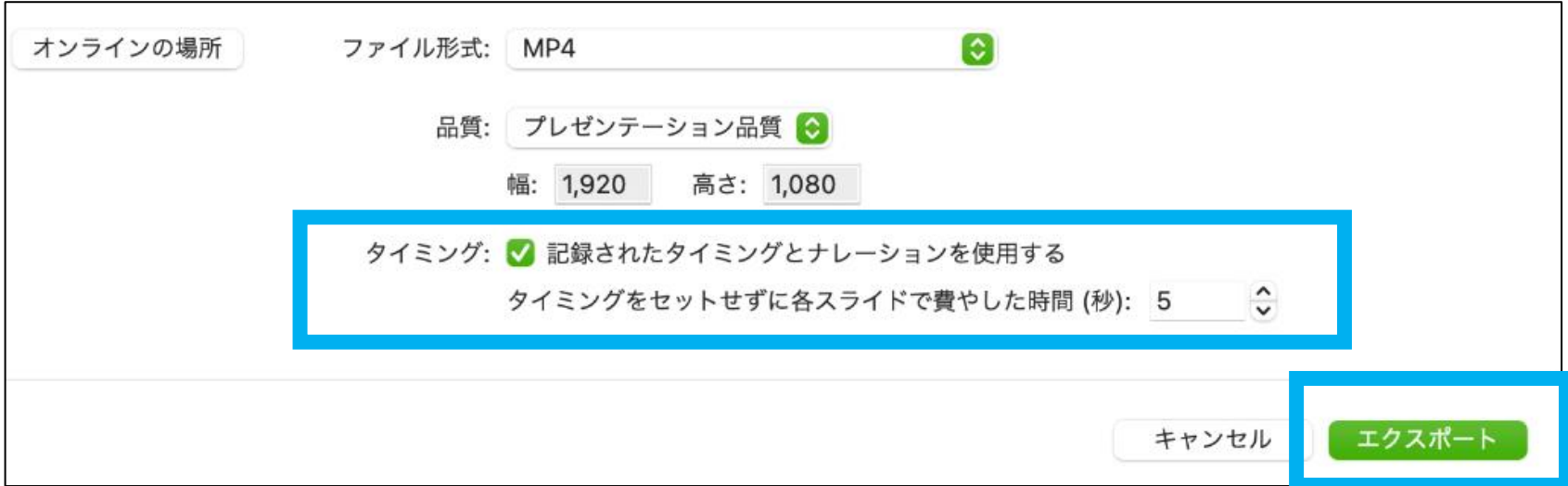

## ■Mac

・keynote

#### ■ Keynote

1. ナレーションを開始するスライドに移動する.

2. 画面右上にある「書類」を選択し,「オーディオ」に移動する.

3. 「スライドショーを記録」で「記録」を選択する.

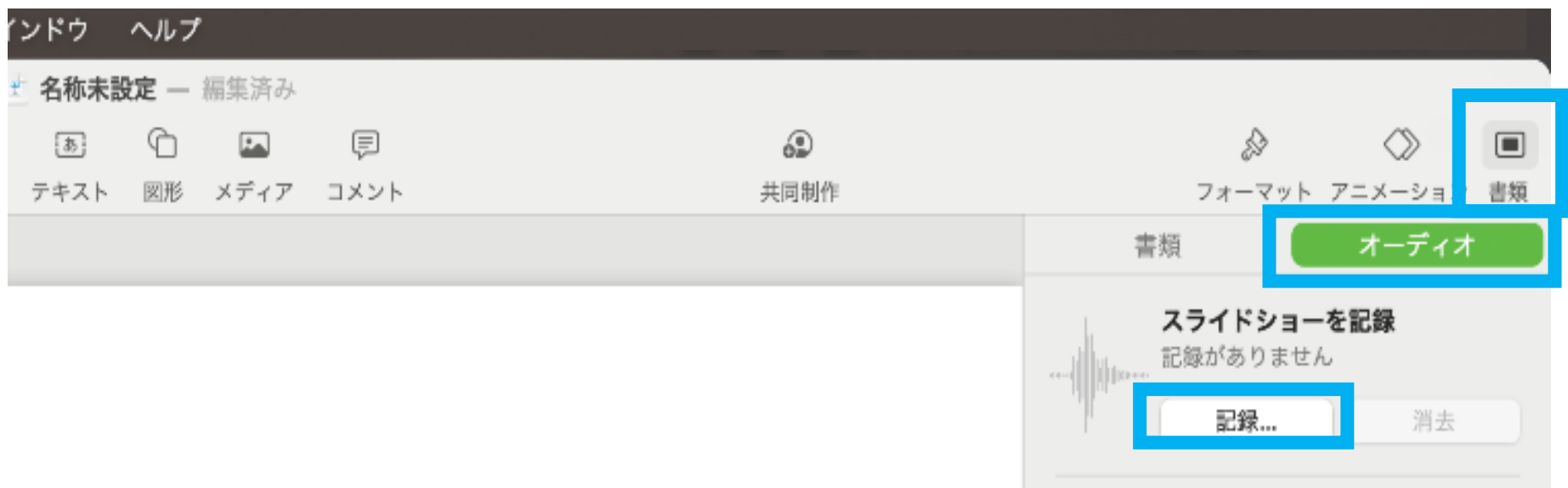

#### ■ Keynote

4. 画面左下で音声が入力されているかをインジケータで確認する.

5. 録音開始:録音ボタンをクリックする.

- ・カウントダウンの後,録音が始まる.
- ・適宜スライドを移動しながら解説を進める.
- 6. 録音終了:解説が終わったら停止ボタンをクリックする.

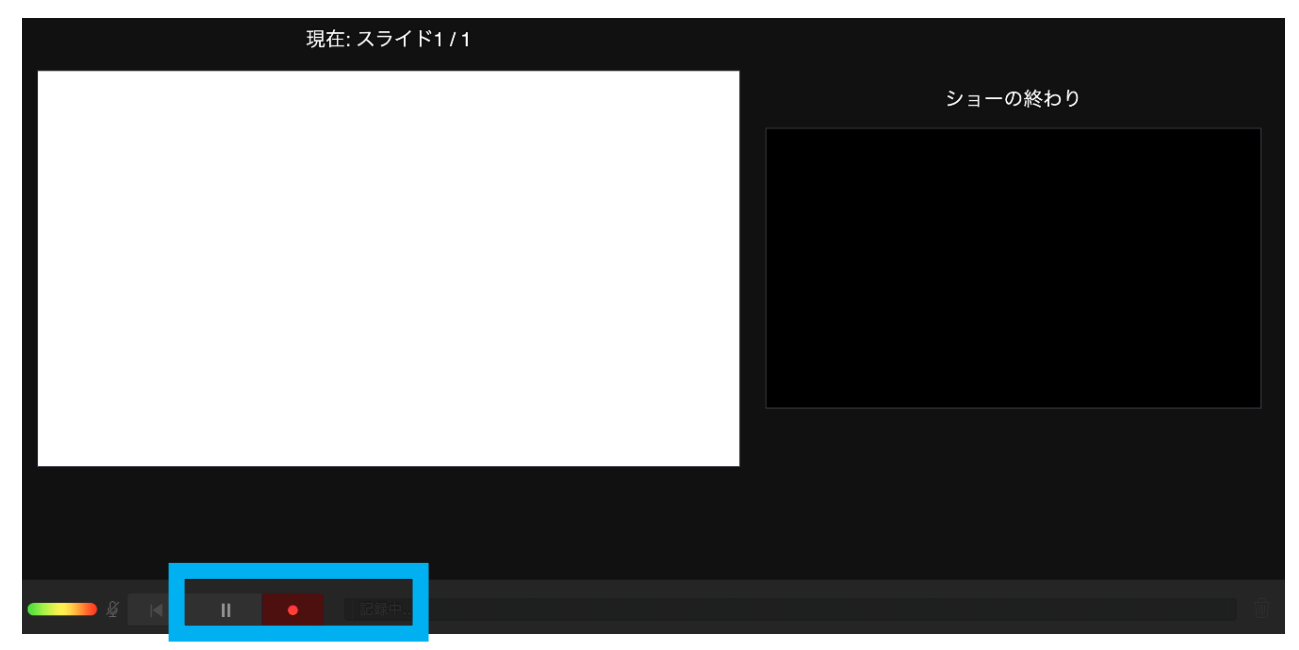

#### ■ Keynote

- 7. 録音が終わったら,動画ファイルとして書き出しする.
	- ・「ファイル」,「書き出す」,「ムービー」を選択する.

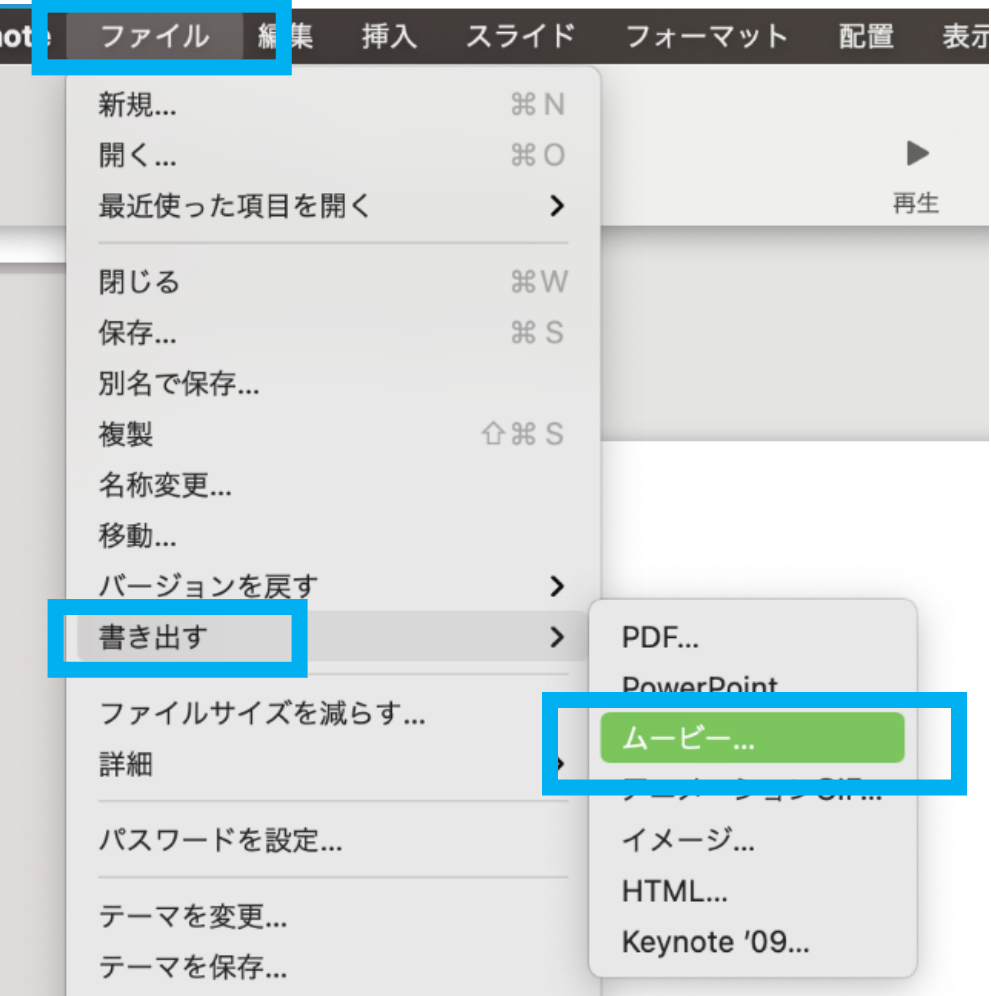

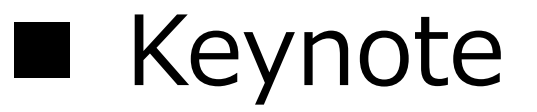

・書き出しの設定はデフォルトでも構わないが,解像度を高くしたい場合は適 宜変更ファイルに名前を付けて保存する.

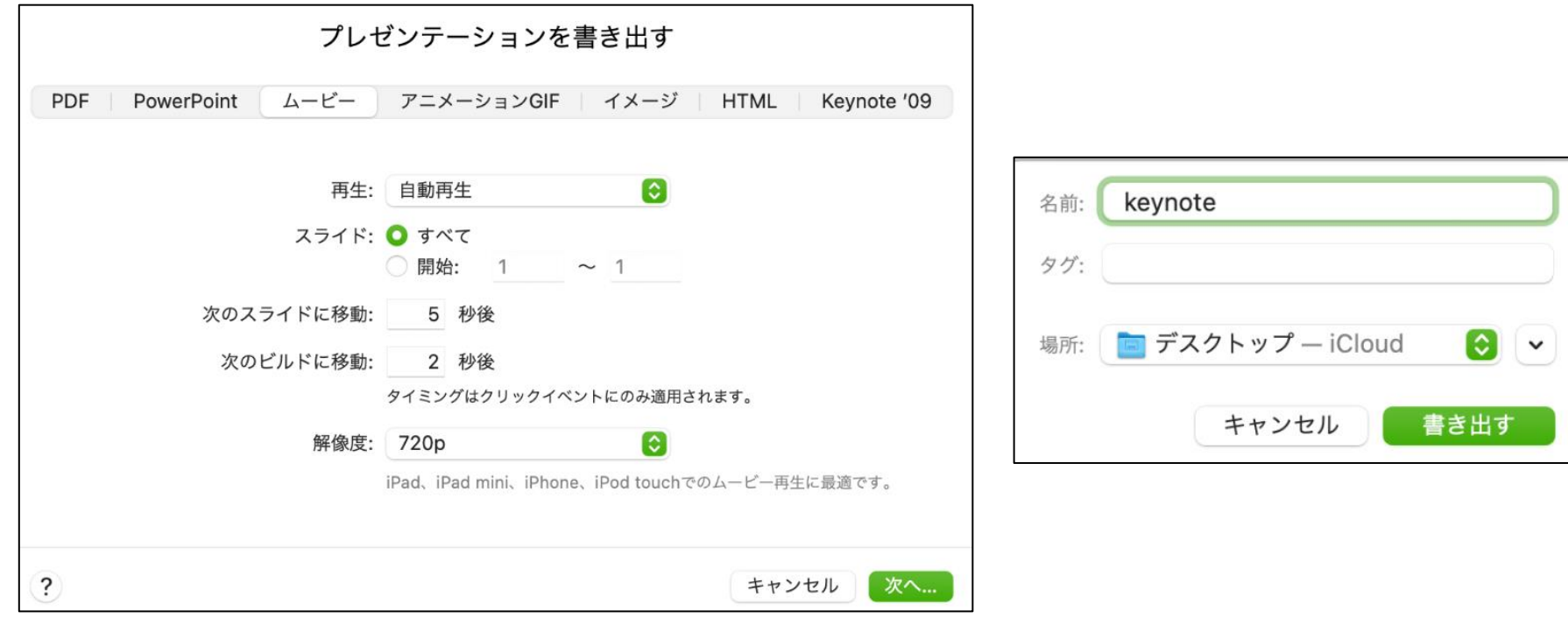

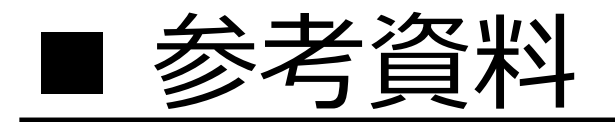

#### [プレゼンテーションを記録する](https://support.microsoft.com/ja-jp/office/%e3%83%97%e3%83%ac%e3%82%bc%e3%83%b3%e3%83%86%e3%83%bc%e3%82%b7%e3%83%a7%e3%83%b3%e3%82%92%e8%a8%98%e9%8c%b2%e3%81%99%e3%82%8b-2570dff5-f81c-40bc-b404-e04e95ffab33?ui=ja-jp&rs=ja-jp&ad=jp) - PowerPoint (microsoft.com)

スライド [ショーをナレーションとスライド切り替えのタイミングとと](https://support.microsoft.com/ja-jp/office/%e3%82%b9%e3%83%a9%e3%82%a4%e3%83%89-%e3%82%b7%e3%83%a7%e3%83%bc%e3%82%92%e3%83%8a%e3%83%ac%e3%83%bc%e3%82%b7%e3%83%a7%e3%83%b3%e3%81%a8%e3%82%b9%e3%83%a9%e3%82%a4%e3%83%89%e5%88%87%e3%82%8a%e6%9b%bf%e3%81%88%e3%81%ae%e3%82%bf%e3%82%a4%e3%83%9f%e3%83%b3%e3%82%b0%e3%81%a8%e3%81%a8%e3%82%82%e3%81%ab%e8%a8%98%e9%8c%b2%e3%81%99%e3%82%8b-0b9502c6-5f6c-40ae-b1e7-e47d8741161c?ui=ja-jp&rs=ja-jp&ad=jp) もに記録する - Office サポート (microsoft.com)

[プレゼンテーションをビデオに変換する](https://support.microsoft.com/ja-jp/office/%e3%83%97%e3%83%ac%e3%82%bc%e3%83%b3%e3%83%86%e3%83%bc%e3%82%b7%e3%83%a7%e3%83%b3%e3%82%92%e3%83%93%e3%83%87%e3%82%aa%e3%81%ab%e5%a4%89%e6%8f%9b%e3%81%99%e3%82%8b-c140551f-cb37-4818-b5d4-3e30815c3e83?ui=ja-jp&rs=ja-jp&ad=jp#OfficeVersion=newer%22) - PowerPoint (microsoft.com)

プレゼンテーションをムービー ファイルまたは MP4 として保存する - [PowerPoint for Mac \(microsoft.com\)](https://support.microsoft.com/ja-jp/office/%e3%83%97%e3%83%ac%e3%82%bc%e3%83%b3%e3%83%86%e3%83%bc%e3%82%b7%e3%83%a7%e3%83%b3%e3%82%92%e3%83%a0%e3%83%bc%e3%83%93%e3%83%bc-%e3%83%95%e3%82%a1%e3%82%a4%e3%83%ab%e3%81%be%e3%81%9f%e3%81%af-mp4-%e3%81%a8%e3%81%97%e3%81%a6%e4%bf%9d%e5%ad%98%e3%81%99%e3%82%8b-4e1ebcc1-f46b-47b6-922a-bac76c4a5691?ui=ja-jp&rs=ja-jp&ad=jp)